# **Terrapin Logo: Getting Started**

## **First Things First!**

Welcome to Terrapin Logo. I know you're anxious to get started but there are a few things we should go over first to make sure everything goes smoothly.

If you have installed other software products on your computer before, you can skip these first few pages and go right on to "Folders and Files" to make sure everything is where it should be. Don't worry. The rest of us will catch up in just a few minutes. The first thing to check out is whether or not your computer system is capable of running Terrapin Logo. Chances are that it's fine, but here is what's needed at a minimum:

For Windows: Windows XP or newer 25 MB free disk space

For Macintosh: OS X 10.6 or higher 30 MB free disk space

Now that we have the right tool for the right job (or, that we've satisfied the minimum system requirements), we should have no trouble installing Terrapin Logo. So, let's do it!

## **Installation**

Installing software is really just getting it copied to your system's hard drive in the proper place and format so that you can find it and your system can run it.

It is always best to exit from any programs you currently have running before you begin installing any new software. This will make sure that the installation program has enough memory and other system resources to do its job properly.

Usually, you would have downloaded the installer image from the Terrapin Logo website at <http://www.terrapinlogo.com/downloads/>. If you have a CD, carefully remove the Terrapin Logo CD from its protective case and insert it into your computer's CD drive; then wait for a few seconds.

## **Macintosh OS X**

If you have a CD, it contains Logo as a single program icon. Just drag that icon into your Applications folder, and Terrapin Logo is installed.

If you have a downloaded image, the image will have a name like Terrapin Logo 4.0.dmg. Double-click this file to mount it as a drive. Double-click that drive again to open its root folder.

The folder contains two icons plus a few documents: the Terrapin Logo program icon and the Application folder icon. Drag the Terrapin Logo icon to the other icon; if nothing happens, drag the Terrapin Logo icon into the Applications folder on our Mac. This is all; now, Terrapin Logo is installed.

The first time you double-click the Terrapin Logo icon, your Mac will ask you if it is OK to run the program because it has been downloaded from the Internet. Trust us; it is OK.

## **Windows**

If you have a CD, insert it into your CD drive. The CD should contain a single installer image (a file whose name ends in .msi, like Logo.msi). Double-click this file to install Terrapin Logo.

If you downloaded the Windows installer image, you will have the file like Logo.msi. Double-click this file to start the setup program.

The setup program will display a series of dialog boxes that require a response from you. The simplest thing to do is just click on the responses that will continue the installation process (Next, I Agree, OK). This will install Terrapin Logo in the Program Files folder of your C drive and add an entry for Terrapin Logo in the Programs submenu of the Start button.

You will not need the CD again unless you have to go through the installation again for some reason. Store it in a safe place.

#### **The License File**

 Without a license file, Terrapin Logo will run just fine; you cannot save your work.

To unlock your copy of Terrapin Logo, you need to buy a license file. This is a file whose name ends with .license. Go to <http://www.terrapinlogo.com> and order Terrapin Logo. Once your order has been invoiced, you will be able to download the license file. The dialog that informs you that you are running a limited version of Logo has an Install button that, when clicked, opens a File

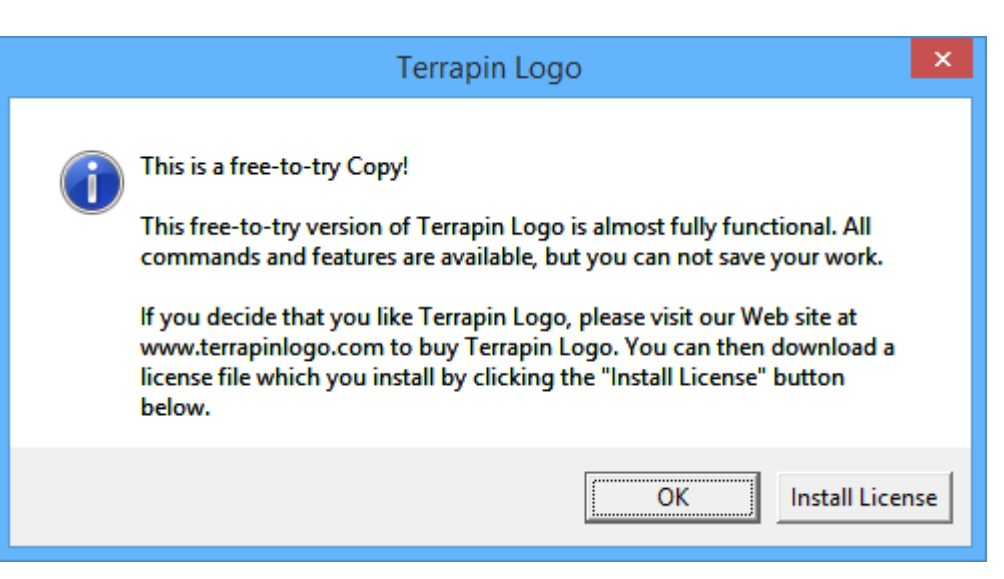

Open Dialog. Select your downloaded license file to install the license, and Terrapin Logo is unlocked.

#### **Folders and Files**

The installation process created a whole lot of folders on your computer. There are folders within folders within folders. It may seem a little messy at first but there is method to all this madness - organization! You'll find this to be a big help when you need to find a tune to play (in Music) or a noise to make (in Sounds) or a view of the earth from the moon (in Backgrounds).

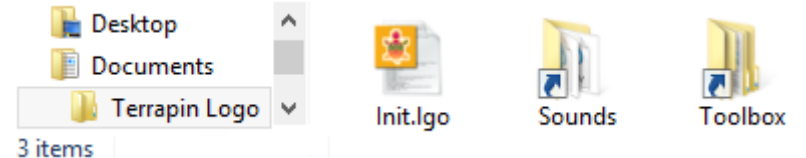

Your main work folder is the Terrapin Logo folder within your My Documents folder. The installer created three entries as you can see above. The file Init.lgo is the startup file. Logo loads this file every time it starts. You can add the Logo items that you need for every start to that file.

The two other entries are shortcuts to folders. The Toolbox shortcut points to a folder containing other folder as in the picture to the right, and the Sounds shortcut points to a folder containing various sound files.

It's also important to know where to put things because items in one folder are treated differently than items in another folder. For example, the files in Backgrounds are used to fill the graphics screen while the files in Shapes are used to change the shape of the turtle. Suppose you have a collection of images of your favorite cartoon characters. Where should you put them? They really don't seem to fit anywhere. Well, I think you're going like this: you can create your own folder within the Toolbox and put your stuff in there! This may not seem very important right now but you'll see what I mean later on. Feel free to browse through the folders to see what files are there. Just don't delete anything! Some folders have a lot of files; some have just a few. As time goes on, you'll probably add some files of your own. Try to keep things organized like it is now; it will be a big help later on.

# **Starting Terrapin Logo**

Go ahead! On the Macintosh, double-click the Terrapin Logo program icon. On the PC, click Start, Programs, Terrapin Software, Terrapin Logo and then Terrapin Logo, or double-click the Terrapin Logo icon on the desktop. The very first time you start, there will be a little delay while some work files are being built; next time it will start up faster. And here we are - ready to explore the Logo environment.

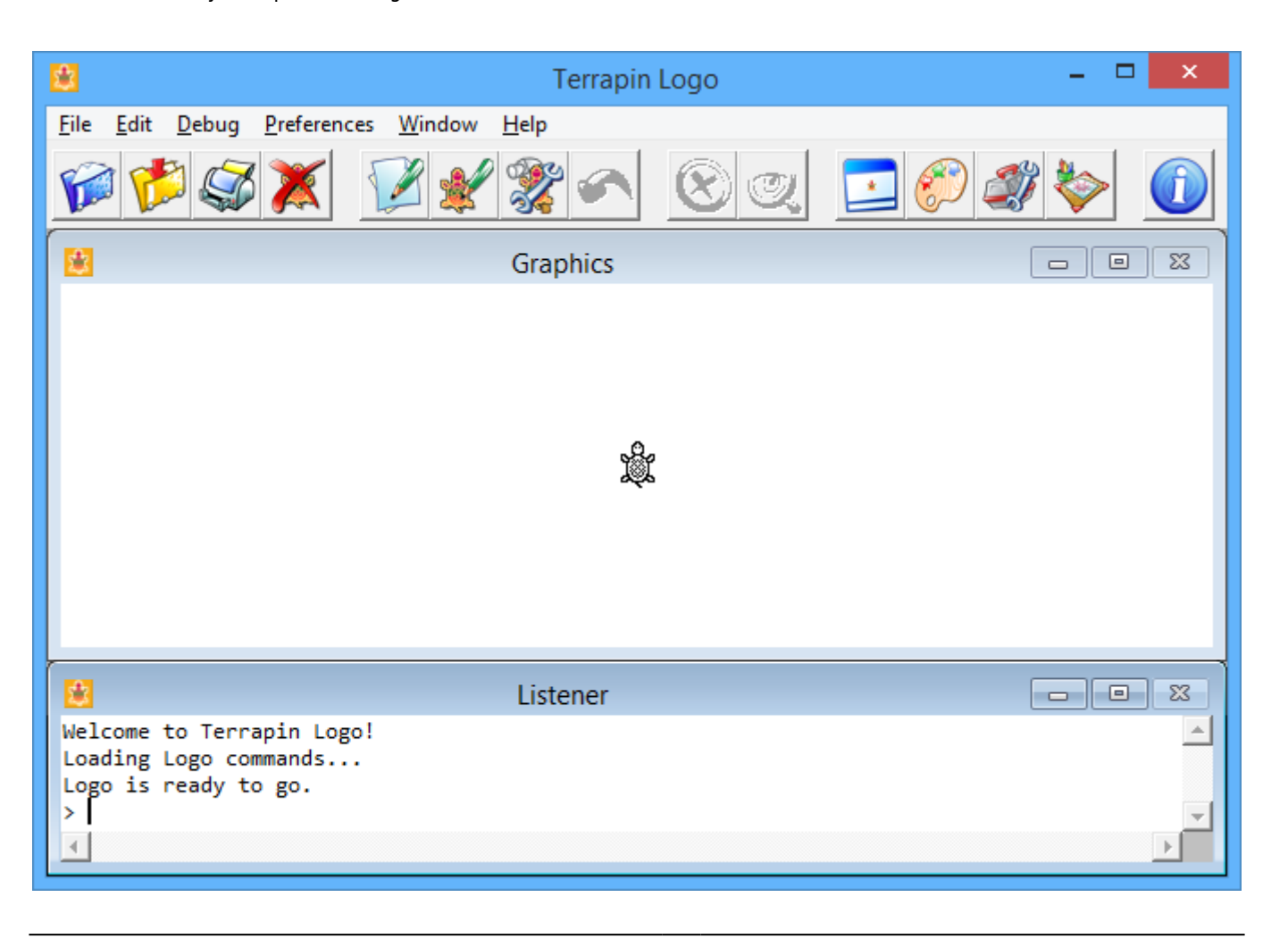

Vehicles

If you did not install a license file, Terrapin Logo will inform you that it cannot save or print; click OK.

## **Take a Look Around**

There's a lot to get to know but don't worry - you don't have to know it all at once. We'll just go over a few of the important things first. So, take a few minutes and look around.

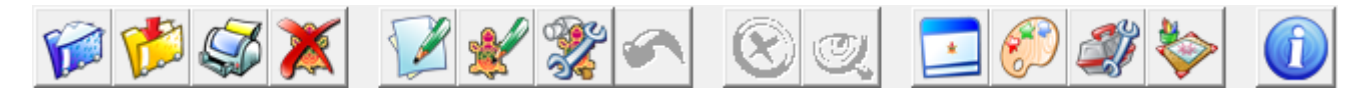

Move the mouse pointer (but don't click yet) to each of the buttons just above the Graphics window. This is called the Tool bar. You should see a message pop up telling you what each button is for. If you don't see the messages, then click on Help and select Show hints. If you want to turn them off later, just select Show hints again.

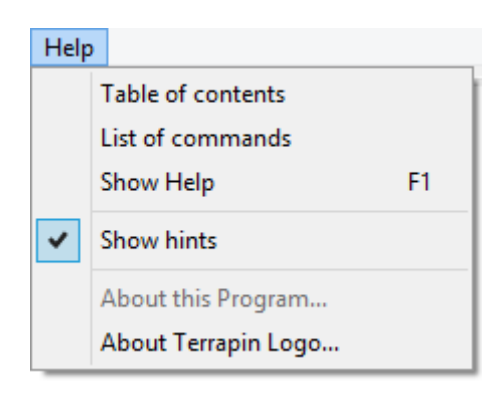

The way the screen looks this time is called 'Standard Window Layout.' The large Graphics window is where the turtle moves around and draws. It's also where you put background images, other pictures, buttons, sliders and other controls for your projects.

The Listener window is where you type commands or instructions for Logo to do. Often the results will affect the Graphics window but sometimes you'll see a response in the Listener.

## **Entering Instructions**

Canyoutellwhatthissays? Can you tell what this says? Putting a space between the words of a sentence makes a big difference. The same is true for Logo. When you enter instructions into the Listener window, make sure you put a space between the words. Press the Enter key to tell Logo to run the instruction.

Make sure the Listener window is the currently active window (the one with the highlighted title bar). To make the Listener window current, just click in it with the mouse, but watch where the vertical insertion bar (or cursor) appears because that's where your typing will be entered.

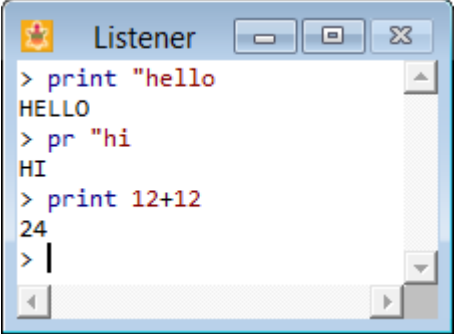

The illustration shows some examples that you should try yourself. The instructions are shown in lowercase here but that's not necessary. You can use capital letters if you want; that's what Logo uses for output but it's not fussy about your input. Watch carefully as you type the letters and you will see how the colors change. This is called syntax highlighting and it's much more than just colorful. It can help you avoid errors. If you want to turn it off, it's in Preferences under the Edit menu. You may find you like it if you work with it a while.

Many of the Logo commands have an abbreviation that means the same thing. The PR in the second example is short for PRINT. This saves typing time but you'll always know what PRINT means.

### **To Err is Human**

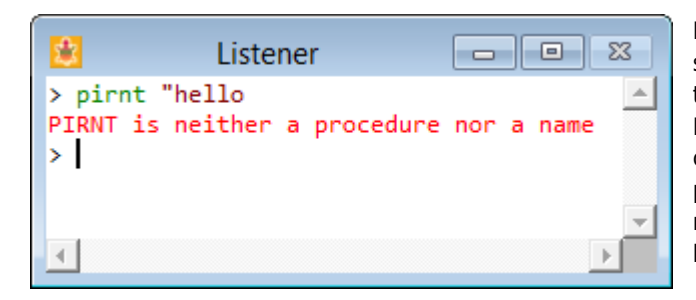

Everybody makes mistakes. It's going to happen. Even with the syntax highlighting and trying to be very careful, you're going to press Enter before you see that typo. Don't worry about it. Logo will quietly let you know there is a problem and then you can fix it easily. The example below should say print instead of pirnt. Since Logo didn't understand this nonsense, it displayed a message to let me know that PIRNT was the problem. I don't have to type the whole line again.

There are a few ways I can correct this mistake. I can move the insertion bar with either the mouse or the arrow keys. Since I'm already typing, I find it easier to use the arrow keys. Getting rid of unwanted characters depends on where the insertion bar is placed. If it's in front of the characters, then use the Delete key; if it's after the characters, then use the Backspace key. Once print is spelled correctly, all I have to do is press the Enter key to make Logo run the instruction again.

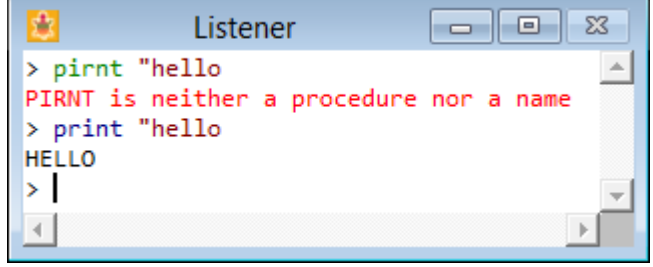